#### **Инструкция по использованию онлайн-сервиса видеоконференций**

<https://zoom.us/>

# **Преимущества:**

- ✓ Организация бесплатных видеоконференций: до 100 человек;
- $\checkmark$  конференция 1 на 1 не ограничена по времени;
- ✓ групповые конференции до 40 минут.

#### **Регистрация на сайте:**

1. Зайдите на сайт <https://zoom.us/>

Бесплатная регистрация

- 2. Нажмите «Зарегистрируйтесь бесплатно»
- 3. Введите необходимые данные или войдите через аккаунт гугл или фейсбук

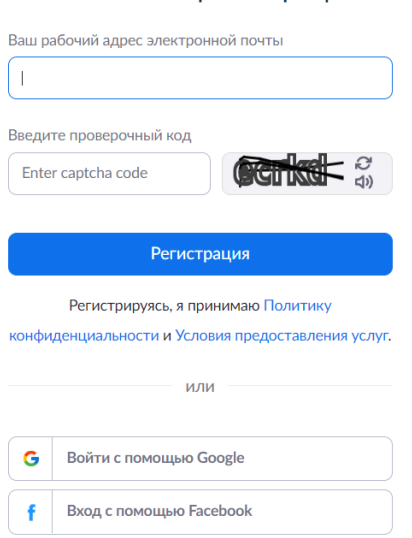

4. Зайдите в почту, указанную при регистрации, и перейдите по ссылке подтверждения

## **Организация конференции**

- 1. Нажмите справа в меню «Организовать конференцию»
- 2. Выберите пункт «С видео»
- 3. Нажмите «Загрузите и запустите Zoom» и следуйте инструкциям в диалоговом окне

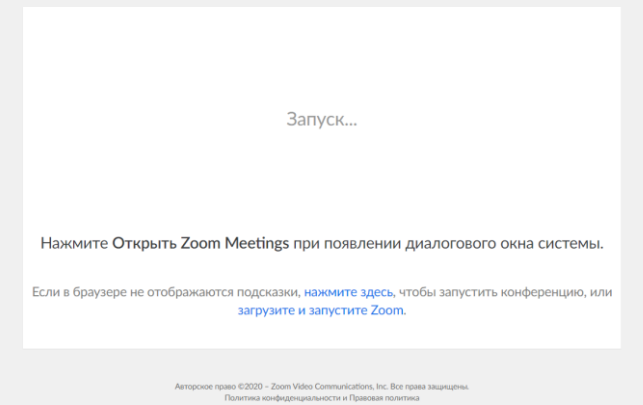

4. Файл скачивается в папку «Загрузки»

5. Запустите установочный файл:

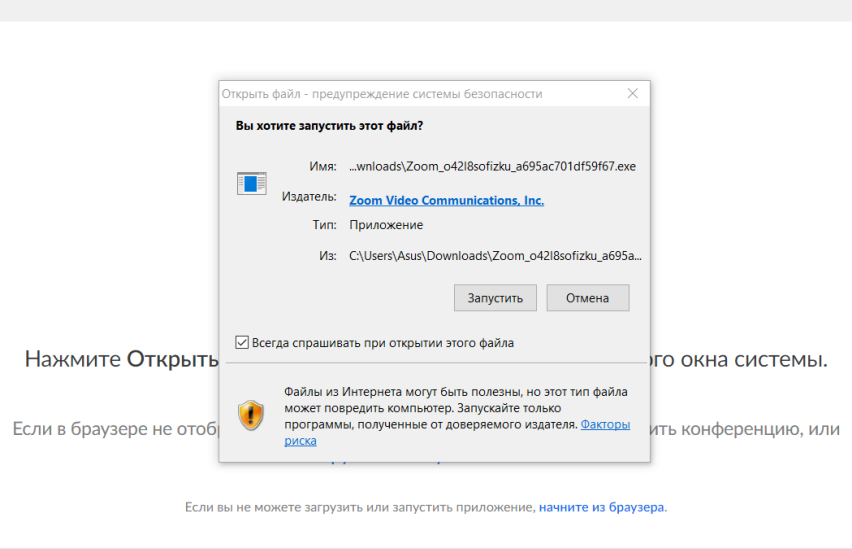

После установки откроется окно видеоконференции

6. При необходимости настройте колонки и микрофон. Для этого нажмите «Проверить динамик и микрофон»

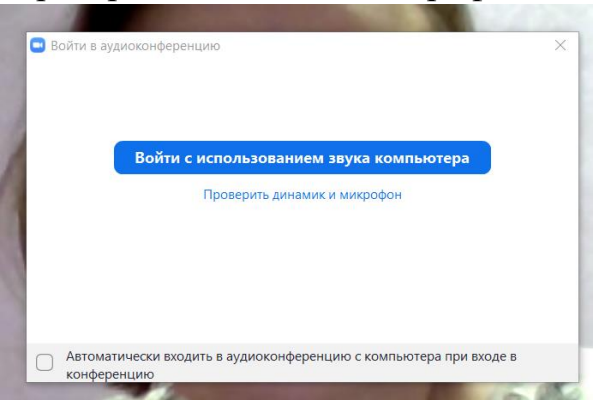

7. Если Вы слышите рингтон, нажмите «да». Если нет, проверьте установленный уровень громкости:

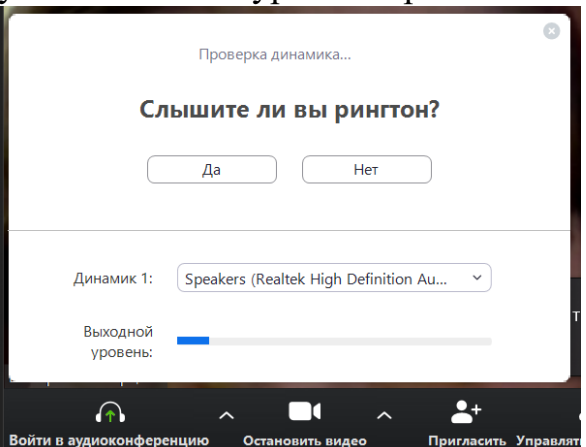

8. Для проверки микрофона произнесите любую фразу. Программа автоматически повторит Вашу фразу. Если фраза слышна хорошо, можете продолжать работу в приложении. Если звук не слышен, произведите настройку оборудования и повторите проверку готовности

#### оборудования к конференции

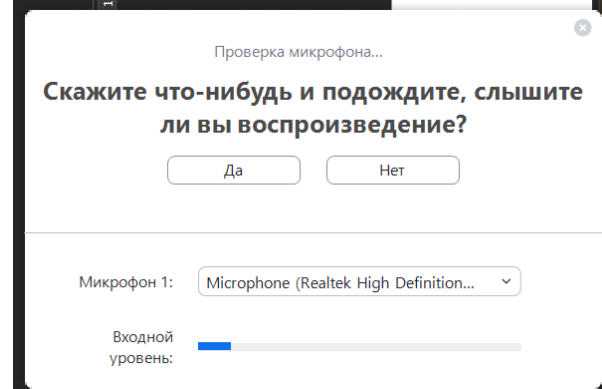

9. Нажмите на кнопку «Войти с использованием звука компьютера»

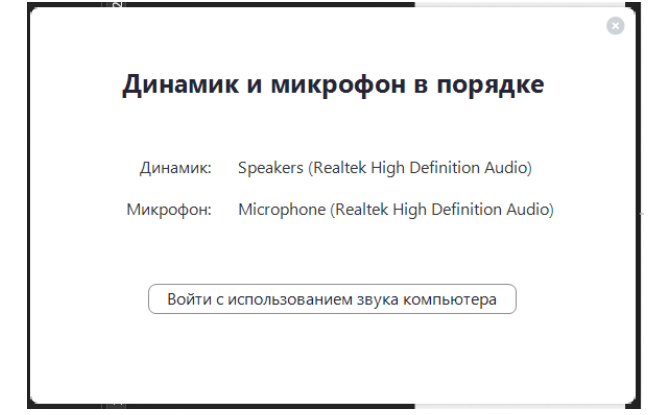

10.Вы начали конференцию

# **Управление конференцией и её проведение**

Панель управления конференцией

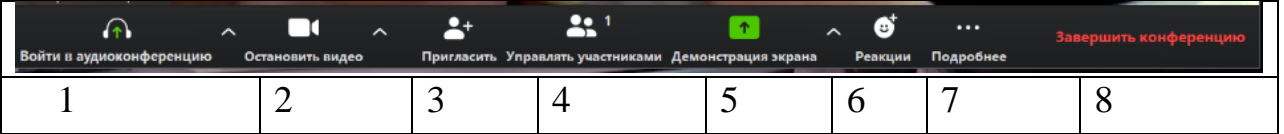

- 1. Вход в аудиоконференцию(без видео) и настройки аудио
- 2. Настройки видео и дополнительного фона
- 3. Сервис отправки приглашений.

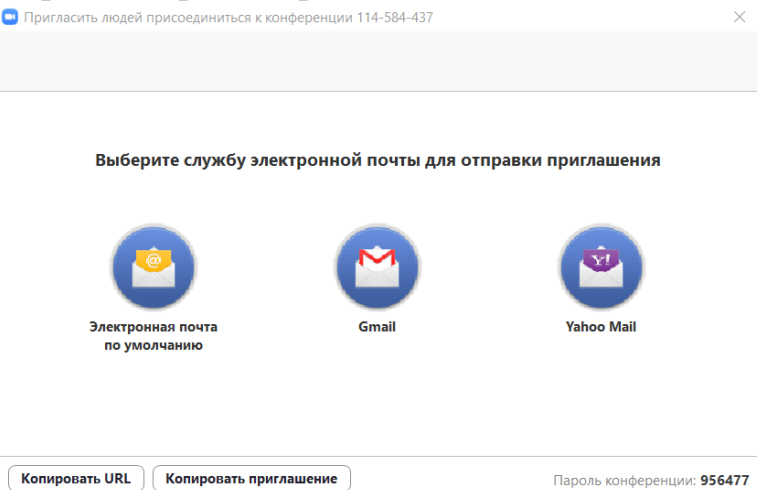

Отправить приглашение можно, скопировав его с помощью кнопки «копировать приглашение». Приглашение скопируется в буфер обмена. Присоединяйтесь к текущей конференции Zoom

Кому

Присоединяйтесь к текущей конференции Zoom

Подключиться к конференции Zoom https://us04web.zoom.us/j/114584437?pwd=bS8wU2VMRHFEUm94WWswOE1yY0ISQT09

```
Идентификатор конференции: 114 584 437
Пароль: 956477
```
Затем достаточно отправить его через электронную почту или любым другим способом.

Приглашение содержит активную ссылку, переходя по которой, получатель попадает в конференцию.

При первом входе в конференцию сайт предложит установить приложение. При каждом входе необходимо будет проверять динамик и микрофон. После этого собеседник отобразится в списке участников и открытом чате. Для собеседника возможно онлайн-участие. Для этого необходимо в окне «Облачные конференции Zoom» ввести своё имя и идентификатор конференции. Онлайн-участие возможно также с мобильного телефона.

- 4. **Управление участниками**. При нажатии на эту кнопку открывается список участников и кнопки управления звуком. Звук можно включить и отключить у всех или у отдельных пользователей.
- 5. **Демонстрация экрана.**

При нажатии на эту кнопку открывается окно, в котором отображаются активные приложения и доска сообщений

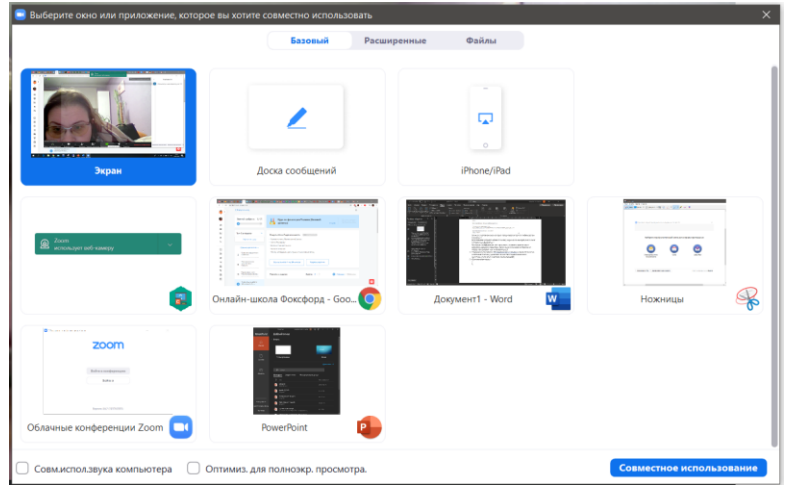

На доске сообщений можно сделать надпись, что-то нарисовать, поставить метку и другое

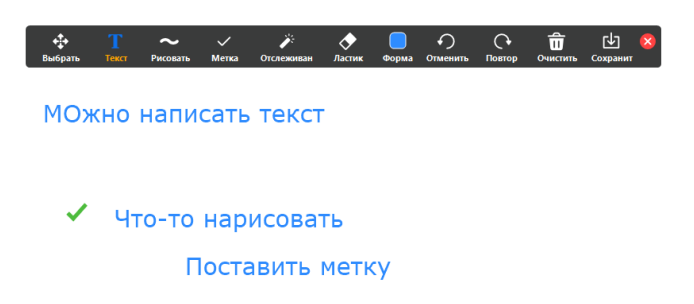

Выйти из режима демонстрации можно нажатием на кнопку «Остановить

демонстрацию». Участники конференции тоже могут демонстрировать экран с разрешения организатора конференции. Также можно настроить одновременную демонстрацию экрана: только одним участником или несколькими.

- 6. В меню «Реакции» собеседники могут поставить знак «Хлопать» или «Превосходно». Знак будет отображаться на экране собеседника, который его поставил.
- 7. Меню «Подробнее» содержит кнопку открытия чата и кнопку записи конференции.

В чате можно переписываться, отправлять ссылки, отправлять файлы. Запись начинается при нажатии на кнопку «Записать на данном компьютере». Функция записи содержит стандартные кнопки: «Пауза» и «Остановить запись». Запись сохраняется на компьютере только после завершения конференции.